## *Why the changes*

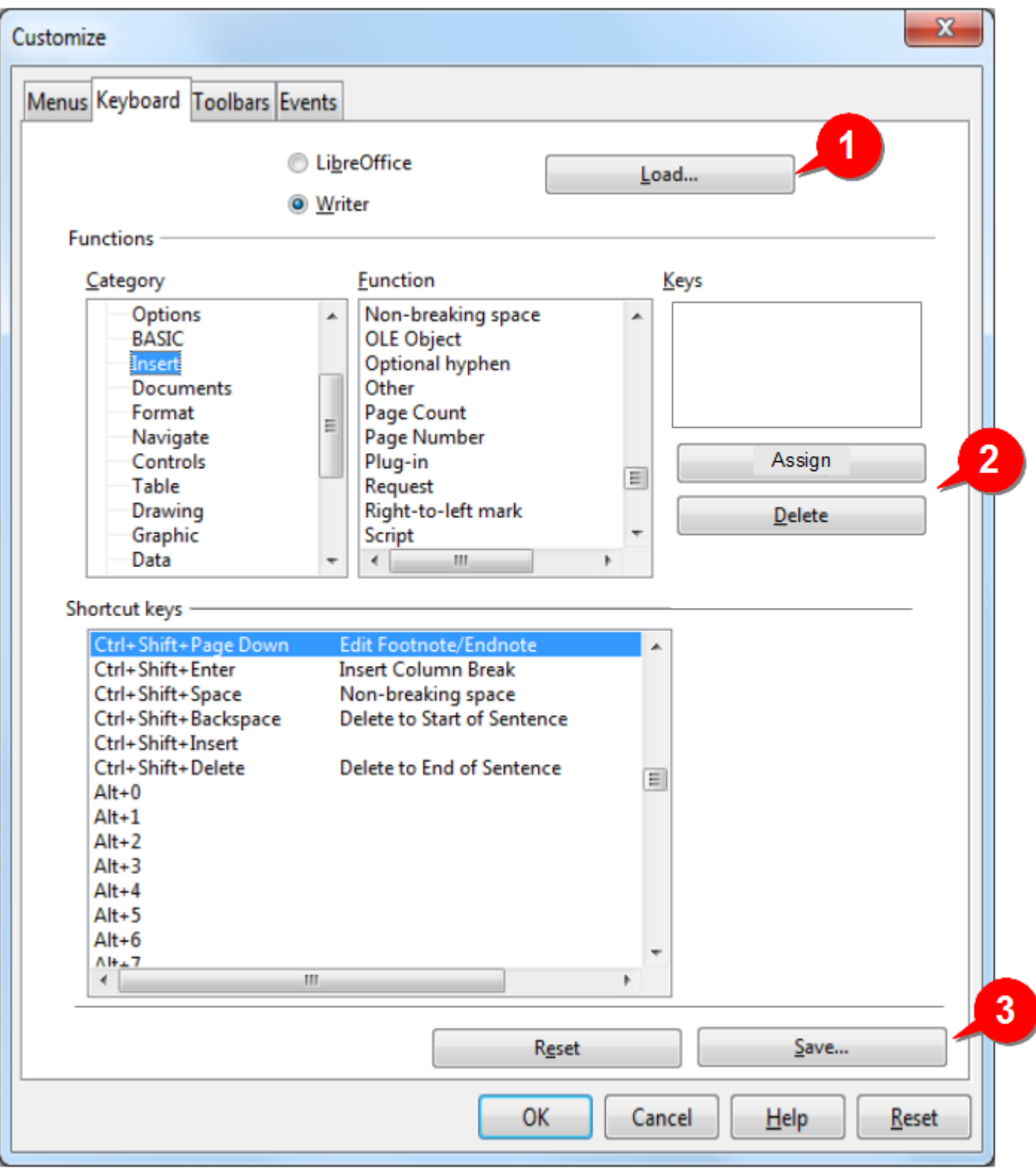

The numbers in the following discussion refer to the markers in the figure.

- 1. Only the **Load** key is retained here. The other keys are relevant at the *end* of the workflow, so shifted to the bottom of the screen (also see **3** below).
- 2. The **Assign** and **Delete** buttons are related to the shortcuts, so moved closer to the K**eys** box. The **Keys** box is also made shorter to display 4 shortcuts (no one would assign so many shortcuts!)
- 3. The **Reset** and **Save** buttons refer to the schema. Since this is the last action in the workflow, these buttons are shifted to the bottom.

*How the proposed layout would work*

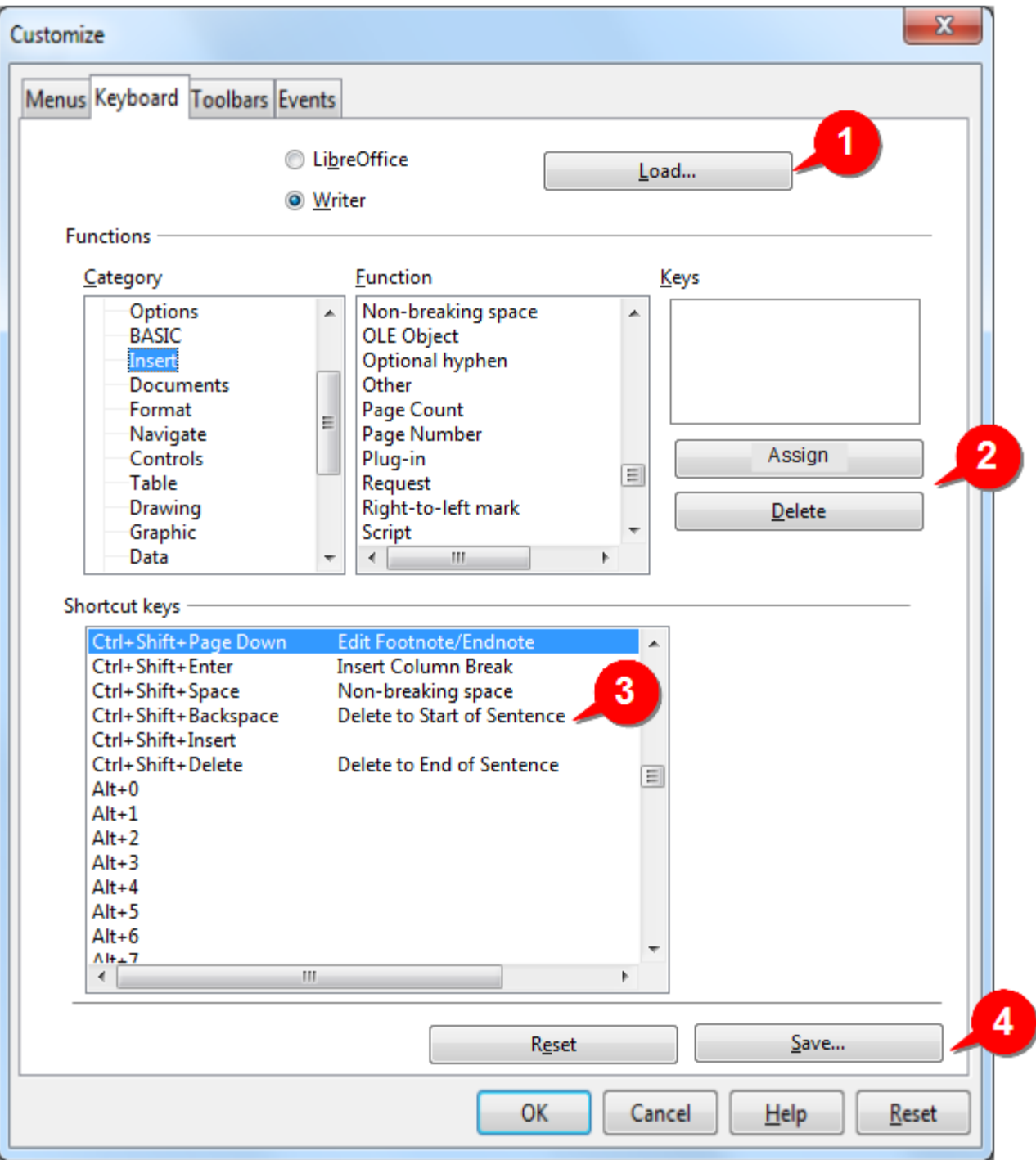

The workflow is as follows:

- 1. The user selects either **LibreOffice** or **Writer**. Optionally, he loads an existing schema by clicking on the **Load** button.
- 2. The user selects a category and then selects a function within that category. If the function has any shortcut(s) assigned to it, they will appear in the **Keys** box.

The user has two options:

(a) He clicks inside the **Keys** box, and presses a shortcut. This shortcut appears in the **Keys** box. To save this new shortcut, the user has to click the **Assign** button. (Otherwise the shortcut will not be assigned to the function.)

If the shortcut is already assigned to another function, LibreOffice will pop up a conflict warning, and allow the user to abort the assignment, or go ahead with it. In the latter case, the shortcut will be re-assigned from another function to the currently selected function.

- (b) The user selects an existing shortcut and presses **Delete** button. This removes the assigned shortcut.
- 3. The list at the bottom is for indication only (it plays no part in assignment process). As soon as the user assigns a new shortcut (or removes an existing shortcut), this list is updated. The user can check this list to find unassigned shortcuts.
- 4. Finally, the user has the choice to reset the assignments in the current session (**Reset** button). He can also save the edited schema by clicking on the **Save** button.

Thus the workflow is strictly from top to bottom of the GUI, and does not force the user's focus in unexpected directions.